# Exploring the Centroid of a Triangle

**Approximate Total Time: 25 minutes**

# ACTIVITY OVERVIEW:

#### In this activity we will

- Draw a triangle
- Draw the medians of the triangle
- Locate the *centroid*
- Explore measures of the segments in the triangle

The *median* of a triangle is a line segment drawn from one vertex to the midpoint of the opposite side of the triangle. What happens when we draw all three medians of a triangle?

**NCTM Geometry Standard:** Analyze characteristics and properties of 2- and 3-dimensional geometric shapes and develop mathematical arguments about geometric relationships.

⊕

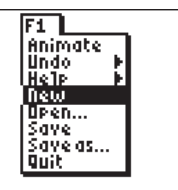

⊕

Press [APPS]. Move down to the CabriJr APP and press **ENTER**. Press **ENTER**, or any key, to begin using the application. Press  $\boxed{Y}$  for the F1 menu and select **New**. (If asked to **Save changes?** press  $\lceil \cdot \rceil$  ENTER] to choose "No.")

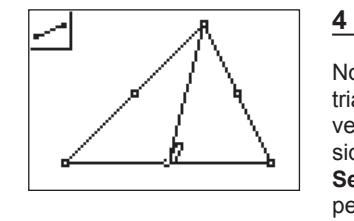

Now we will draw the medians of the triangle. To draw a segment from a vertex to the midpoint of the opposite side press [WINDOW] for F2. Move to **Segment** and press **ENTER**. Move the pencil until a vertex is flashing and press **ENTER**. Move the pencil until the midpoint of the opposite side is flashing and press **ENTER**.

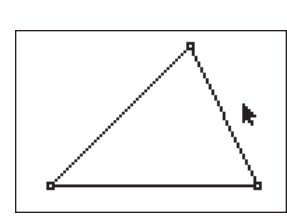

## **2**

**3** 

and press **ENTER**.

**1** 

Press [WINDOW] for F2, move down to **Triangle** and press **ENTER**. Move to the location of a vertex and press **ENTER**. Move to the second vertex and press [ENTER]. Move to the third vertex and press **ENTER**. Press **CLEAR** to exit the triangle drawing tool.

To draw the medians we must first locate the midpoints of the sides. Press **[ZOOM]** for the F3 menu, move down to **Midpoint** and press **ENTER**. Move the arrow until a side of the triangle is flashing and press [ENTER]. Move until another side of the triangle is flashing and press **ENTER**. Move until the third side of the triangle is flashing

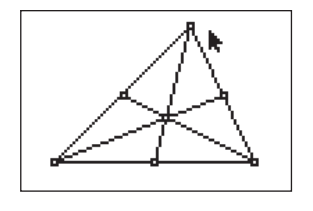

**5** 

With the **Segment** tool still active, draw the other two medians of the triangle.

When all three medians are drawn, press CLEAR to turn off the segment tool.

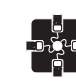

### **For TI-Navigator™ Users**

Use Screen Capture to observe and assess individual progress in drawing and exploring. For help, see page 56.

# **6**

The medians of the triangle intersect at a common point. This point is called the *centroid* of the triangle.

To mark this point, press [WINDOW] for the F2 menu. Move to **Point**, then **ENTER**. Move the pencil until two of the right and down to **Intersection**. Press medians are flashing then press **ENTER**. How does the length of the segment from a vertex to the centroid compare to the length of the segment from the centroid to the midpoint?

# 32 Texas Instruments Incorporated Getting Started with Geometry • cabrijr.com

⊕

# Exploring the Centroid of a Triangle

**9** 

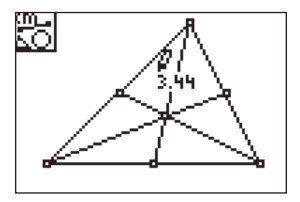

# **7**

Press **GRAPH** for the F5 menu. Move to **Measure** and **D. & Length**. Press **ENTER**. Move to a vertex and press **ENTER** when the point is flashing. when the point is flashing. Press  $\boxplus$  to Move to the *centroid* and press **ENTER** display the measurement rounded to hundredths. Move the measurement to a convenient location then press **CLEAR** to turn off the *hand*.

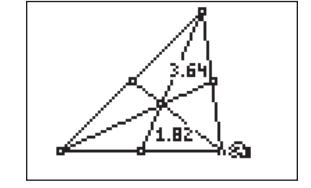

 $\bigoplus$ 

#### It appears that the segment from the vertex to the *centroid* is twice the length of the segment from the *centroid* to the midpoint.

Test this conjecture by changing the triangle. Move to a vertex and press [ALPHA] when the point is blinking. Move the point and observe the changes in the measures of the segments.

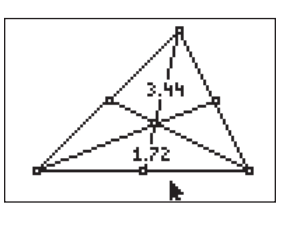

⊕

**8** 

Move the pencil until the *centroid* flashes. Press **ENTER**. Move until the midpoint is flashing and press [ENTER]. Press  $H$  to display hundredths. Move the measurement, press CLEAR to turn off the *hand*, and then press CLEAR to exit the measurement tool.

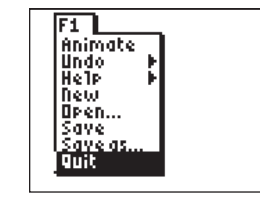

### **10**

To exit the APP, press  $V =$  for the F1 menu. Move to **Quit**, then press **ENTER**. (Or you can press  $[2nd]$   $[MODE]$  for  $[QUIT]$ .)

 $\bigoplus$